# KFESA DSSI Adapter

# Installation and User's Guide

Order Number: EK–KFESA–OP. A01

**Digital Equipment Corporation Maynard, Massachusetts**

### **First Printing, May 1994**

The information in this document is subject to change without notice and should not be construed as a commitment by Digital Equipment Corporation.

Digital Equipment Corporation assumes no responsibility for any errors that may appear in this document.

The software, if any, described in this document is furnished under a license and may be used or copied only in accordance with the terms of such license. No responsibility is assumed for the use or reliability of software or equipment that is not supplied by Digital Equipment Corporation or its affiliated companies.

Copyright © Digital Equipment Corporation, 1994. All Rights Reserved.

The Reader's Comments form at the end of this document requests your critical evaluation to assist in preparing future documentation.

The following are trademarks of Digital Equipment Corporation: AXP, DEC, Digital, OpenVMS, Q–bus, VAX, VAX DOCUMENT, VMScluster, VAXcluster, the AXP logo, and the DIGITAL logo.

OSF/1 is a registered trademark of Open Software Foundation, Inc.

All other trademarks and registered trademarks are the property of their respective holders.

**FCC NOTICE:** The equipment described in this manual generates, uses, and may emit radio frequency energy. The equipment has been type tested and found to comply with the limits for a Class A computing device pursuant to Subpart J of Part 15 of FCC Rules, which are designed to provide reasonable protection against such radio frequency interference when operated in a commercial environment. Operation of this equipment in a residential area may cause interference, in which case the user at his own expense may be required to take measures to correct the interference.

S2457

This document was prepared using VAX DOCUMENT Version 2.1.

# **Contents**

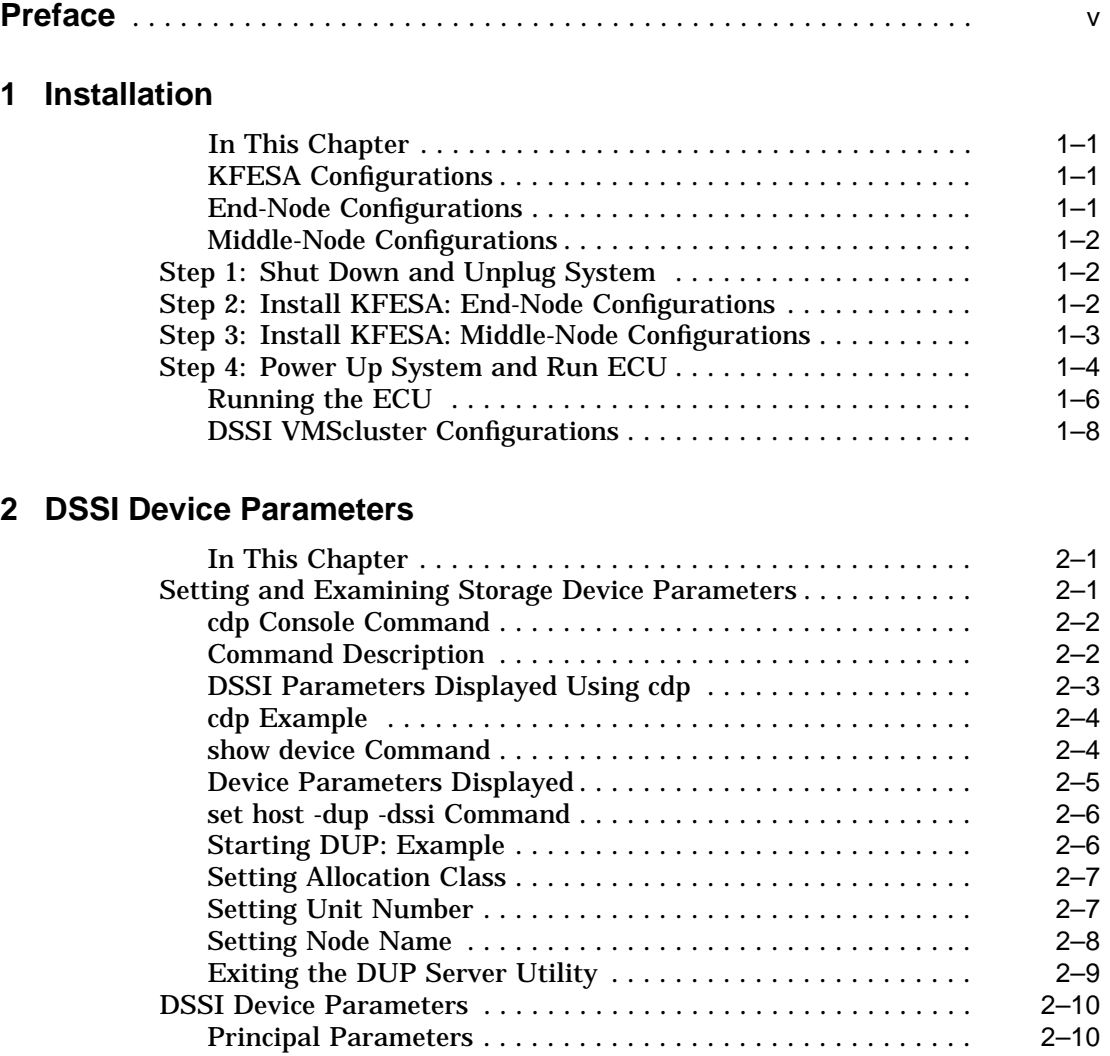

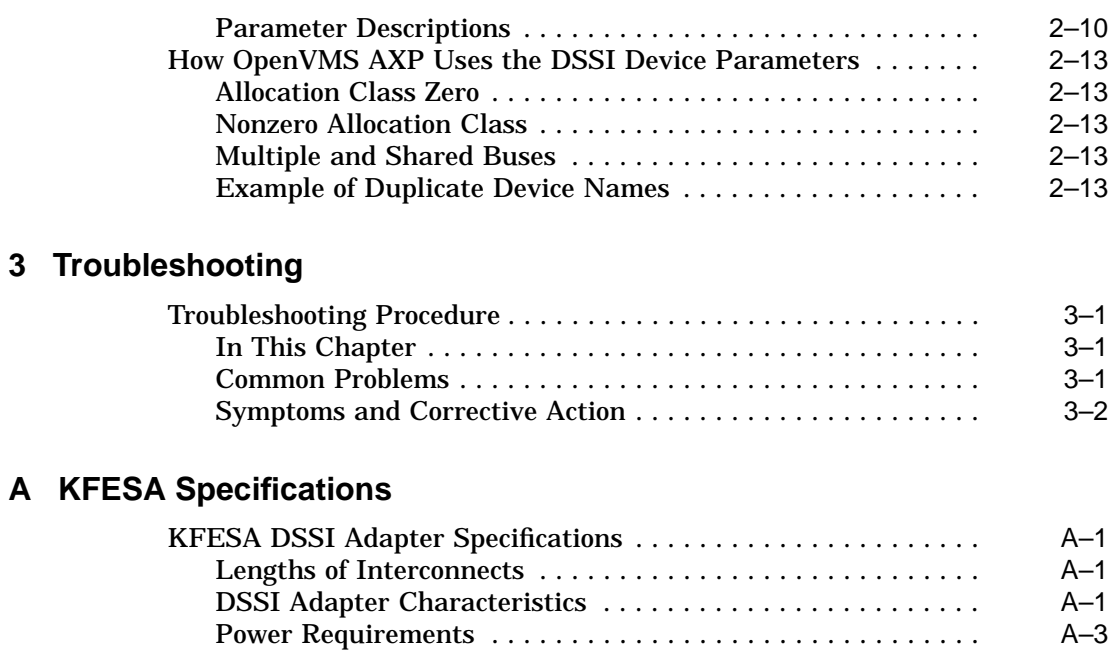

# **Index**

# **Figures**

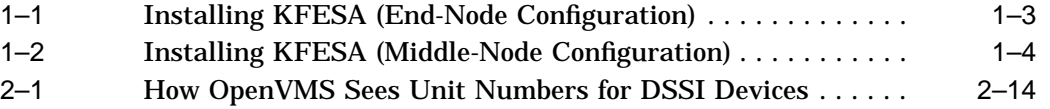

# **Tables**

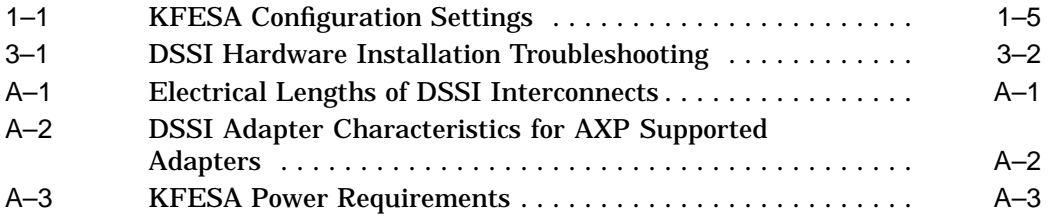

# **Preface**

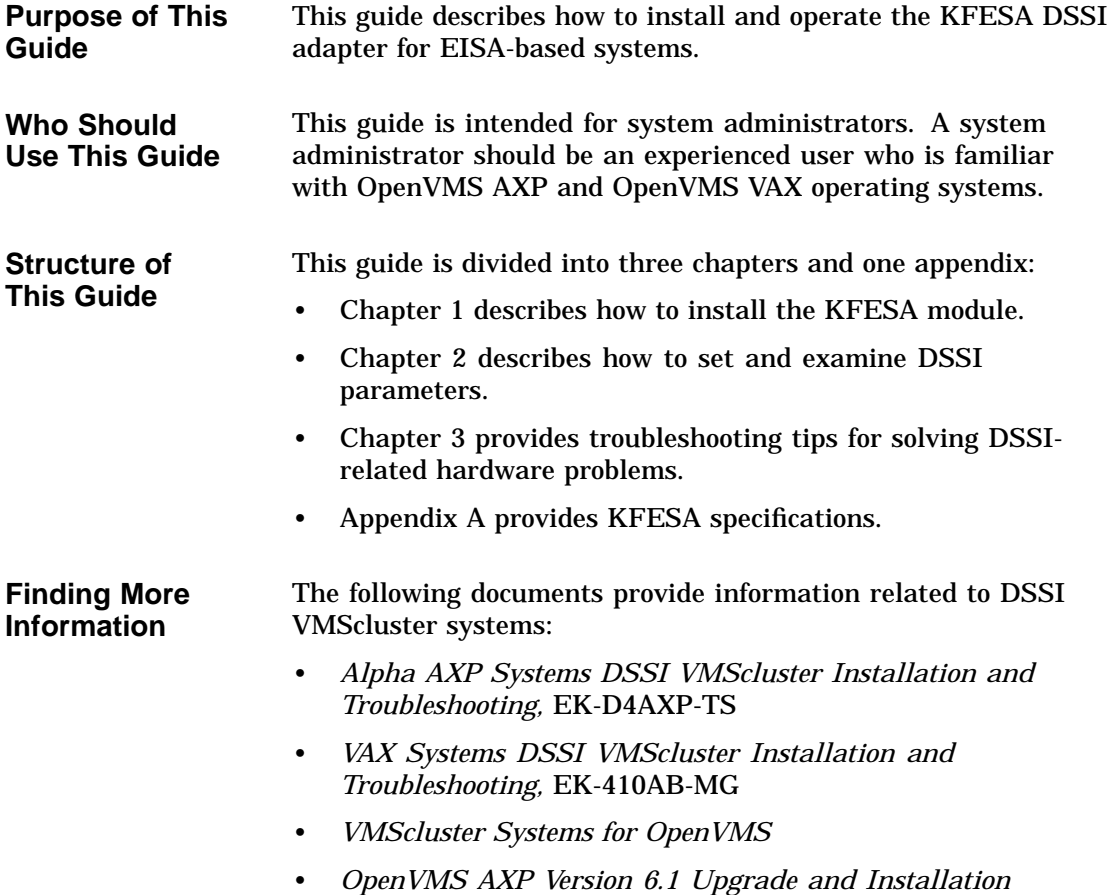

*Manual,* AA-PV6XB-TE

### • *StorageWorks Solutions HSD05 Array Controller User's Guide,* EK-HSD05-UG

**Conventions** The following coventions are used in this guide.

| <b>Convention</b>  | <b>Meaning</b>                                                                                    |  |  |  |  |
|--------------------|---------------------------------------------------------------------------------------------------|--|--|--|--|
| lowercase          | Lowercase letters in commands indicate that commands can be<br>entered in uppercase or lowercase. |  |  |  |  |
| Caution            | Cautions provide information to prevent damage to equipment<br>or software.                       |  |  |  |  |
|                    | In command format descriptions, brackets indicate optional<br>elements.                           |  |  |  |  |
| boot               | Console and operating system commands are shown in this<br>special typeface.                      |  |  |  |  |
| <i>italic</i> type | Italic type in console command sections indicates a variable.                                     |  |  |  |  |

# **1 Installation**

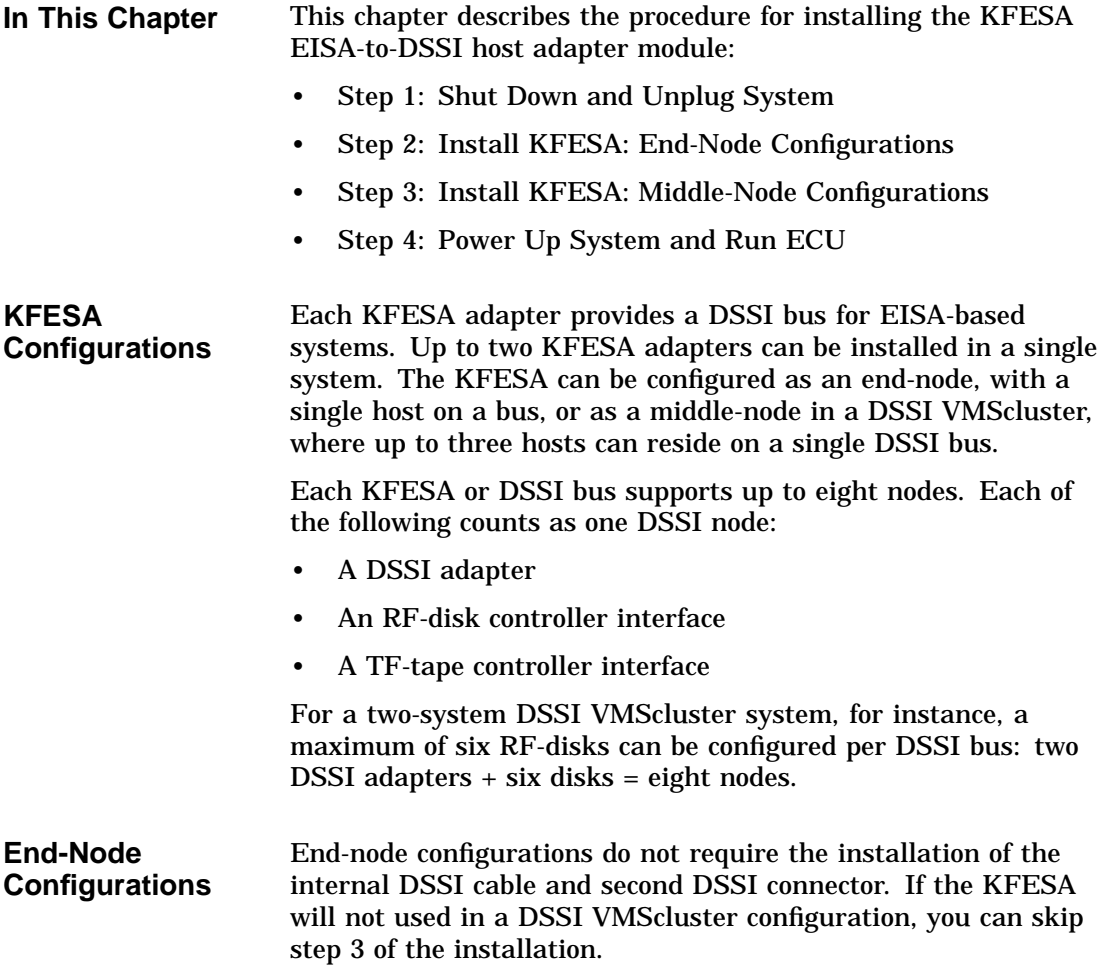

**Middle-Node Configurations** Middle-node configurations require that you install the second DSSI connector and its internal DSSI cable. If your system does not have ports for standard bulkhead connectors, you can use the EISA slot bracket to install the second connector in an unused EISA slot.

## **Step 1: Shut Down and Unplug System**

Before installing the KFESA module:

- Perform orderly shutdown of the operating system.
- Set power switches to off.
- Unplug the AC power cord for each power supply.

**Caution**

Static electricity can damage integrated circuits. Always use a grounded wrist strap and grounded work surface when installing or removing modules.

## **Step 2: Install KFESA: End-Node Configurations**

If you are installing the KFESA as an end-node adapter, install the KFESA module and attach the external DSSI cable as shown in Figure 1–1, then go to Step 4.

Step 2: Install KFESA: End-Node Configurations

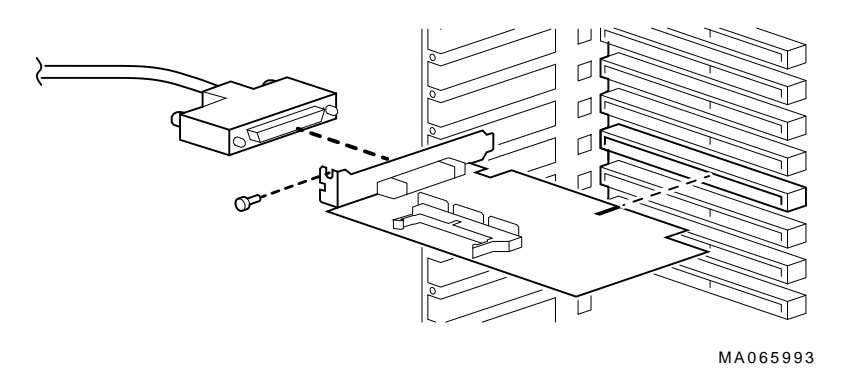

### **Figure 1–1 Installing KFESA (End-Node Configuration)**

## **Step 3: Install KFESA: Middle-Node Configurations**

If you are installing the KFESA as a middle-node adapter, complete the following steps. Refer to Figure 1–2.

- a. Using a pair of needle-nose pliers, remove the three internal terminators.
- b. Install the KFESA module.
- c. Install the internal cable to provide the second DSSI connector. The connector is installed in a standard bulkhead port.
- d. Connect the external DSSI cables or external DSSI terminator.

Step 3: Install KFESA: Middle-Node Configurations

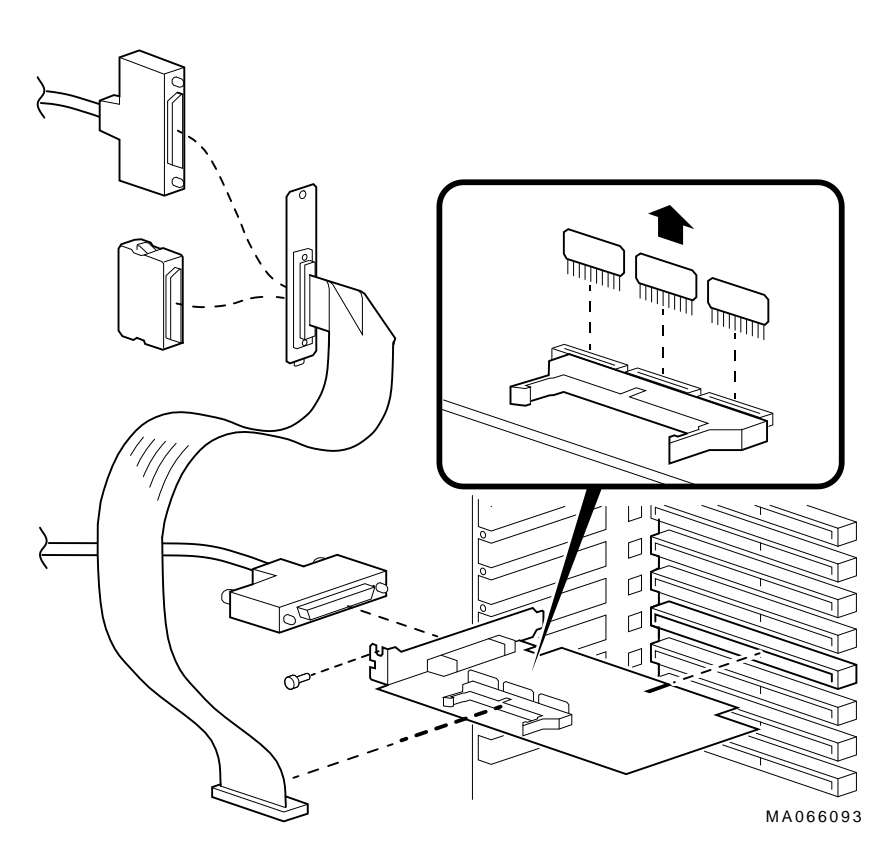

**Figure 1–2 Installing KFESA (Middle-Node Configuration)**

# **Step 4: Power Up System and Run ECU**

Whenever you add, remove, or move an EISA option, you need to run a utility called the EISA Configuration Utility (ECU). The ECU uses the corresponding configuration (CFG) file for the KFESA to allocate system resources and create a conflict-free configuration. This configuration information is saved to your system's nonvolatile memory.

The ECU also allows you to change user-selectable settings. Table 1–1 describes the KFESA functions or settings you can change using the ECU, as well as the default settings for the option.

**Note**

In most cases, the CFG file for the KFESA is provided with the ECU diskette for AXP systems that was shipped with your system. If the file is not found, the ECU program will prompt you to insert the CFG diskette (AK-Q767A-CA) shipped with the KFESA option.

**Table 1–1 KFESA Configuration Settings**

| <b>Function</b>                         | <b>Choice of Settings</b>                                                                                                    | <b>Description</b>                                                                                                    |  |  |  |
|-----------------------------------------|----------------------------------------------------------------------------------------------------|----------------------------------------------------------------------------------------------------|--|--|--|
| <b>Host Adapter</b><br><b>Interface</b> | Edge (Default)<br>Level                                                                                                    | Sets the trigger type for the host adapter<br>interface. All AXP systems use the Edge<br>trigger type.                                                                                                    |  |  |  |
| <b>Host Adapter</b><br>Interrupt        | IRQ 15 (Default)<br><b>IRQ 14</b><br><b>IRQ 12</b><br><b>IRQ 11</b><br><b>IRQ 10</b>                                           | Sets the host adapter IRQ. Choose a unique<br>IRQ for each host adapter on the system. The<br>ECU program prevents you from assigning<br>duplicate IRQs for multiple KFESA options.<br>Never use a host adapter IRQ of 9.                                                                                                    |  |  |  |
| <b>Host Adapter</b><br><b>DSSI ID</b>   | Device ID 7 (Default)<br>Device ID 6<br>Device ID 5<br>Device ID 4<br>Device ID 3<br>Device ID 2<br>Device ID 1<br>Device ID 0 | Sets the DSSI bus node ID for the host adapter.<br>Bus node ID 7 is normally reserved for the host<br>adapter. In a DSSI VMScluster, where up to<br>three host adapters can share a single DSSI<br>bus, unique bus node IDs must be selected for<br>each host adapter. For example, in a multi-<br>host DSSI VMScluster, leave one KFESA at<br>bus node ID 7, set the second to 6, and the<br>third to 5. |  |  |  |

### **Running the ECU**

Run the ECU as follows:

- 1. Start the ECU according to the instructions provided with your system documentation.
- 2. After the ECU copyright is displayed, the ECU will load the configuration file for the KFESA. If the file is not included on the ECU diskette, the ECU program will prompt you to insert the configuration diskette for the option.

While the configuration files are loading, the ECU displays the message:

```
Loading configuration files
Please wait...
```
When the files have finished loading, a menu similar to the following is displayed.

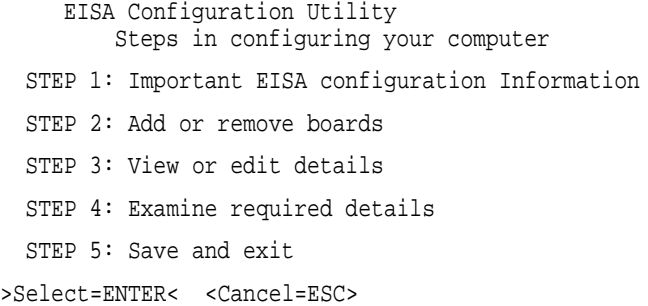

3. If you are using the default values for the host adapter interrupt (IRQ 15) and host adapter DSSI ID (device ID 7), you can skip this step.

Select the View or edit details option (Step 3 in the example below) and press the Enter key. Scroll through the file until you find the KFESA option and its slot number. The display lists the current settings. A sample file is shown below:

Step 3: View or edit details Slot 7 -- Digital KFESA DSSI EISA Host Adapter Added Host Adapter Interface...................Trigger EDGE Host Adapter IRQ.........................IRQ 15 Host Adapter DSSI ID.....................Device ID 7

To change the settings (edit details), select a function or setting you want to change and press the Return key. Table 1–1 describes the KFESA functions or settings you can change using the ECU.

When you have finished with the option settings, press F10. A main menu similar to the following is displayed.

EISA Configuration Utility Steps in configuring your computer STEP 1: Important EISA configuration Information STEP 2: Add or remove boards STEP 3: View or edit details STEP 4: Examine required details STEP 5: Save and exit >Select=ENTER< <Cancel=ESC>

4. Select Save and exit (Step 5 in the example above) and press the Enter key. A screen will verify that you want to save the configuration and a screen similar to the following is then displayed:

#### EISA Configuration Utility

Your configuration file has been saved, and if possible a backup SYSTEM.SCI file has been made on the current drive.

To complete your configuration, you must do one of the following:

If you need to install boards or change switches and jumpers on boards already installed, turn off your computer and do so.

If you want to test your system or install an operating system, press ENTER to restart your computer, run the configuration utility again, and select the appropriate main menu item.

If you are finished configuring, remove the SYSTEM CONFIGURATION diskette if it is in drive A and press ENTER to restart your system.

 $Ok = ENITER$ 

Follow the directions on the screen displays until you have saved and exited the ECU.

5. Return to your system documentation for instructions on returning to the SRM console, which supports OpenVMS.

**DSSI VMScluster Configurations** For more information on DSSI VMScluster configurations, refer to the *Alpha AXP Systems DSSI VMScluster Installation and Troubleshooting* Guide, EK–D4AXP–TS.

# **2 DSSI Device Parameters**

**In This Chapter** This chapter describes DSSI device parameters and the commands used to set and examine them.

## **Setting and Examining Storage Device Parameters**

When you change a DSSI configuration by adding a new bus or devices, or by adding devices to a cluster, you must set DSSI parameters. Console commands are used to set and examine these DSSI parameters.

If you are not familiar with DSSI parameters and their function, refer to the next section, ''DSSI Device Parameters.''

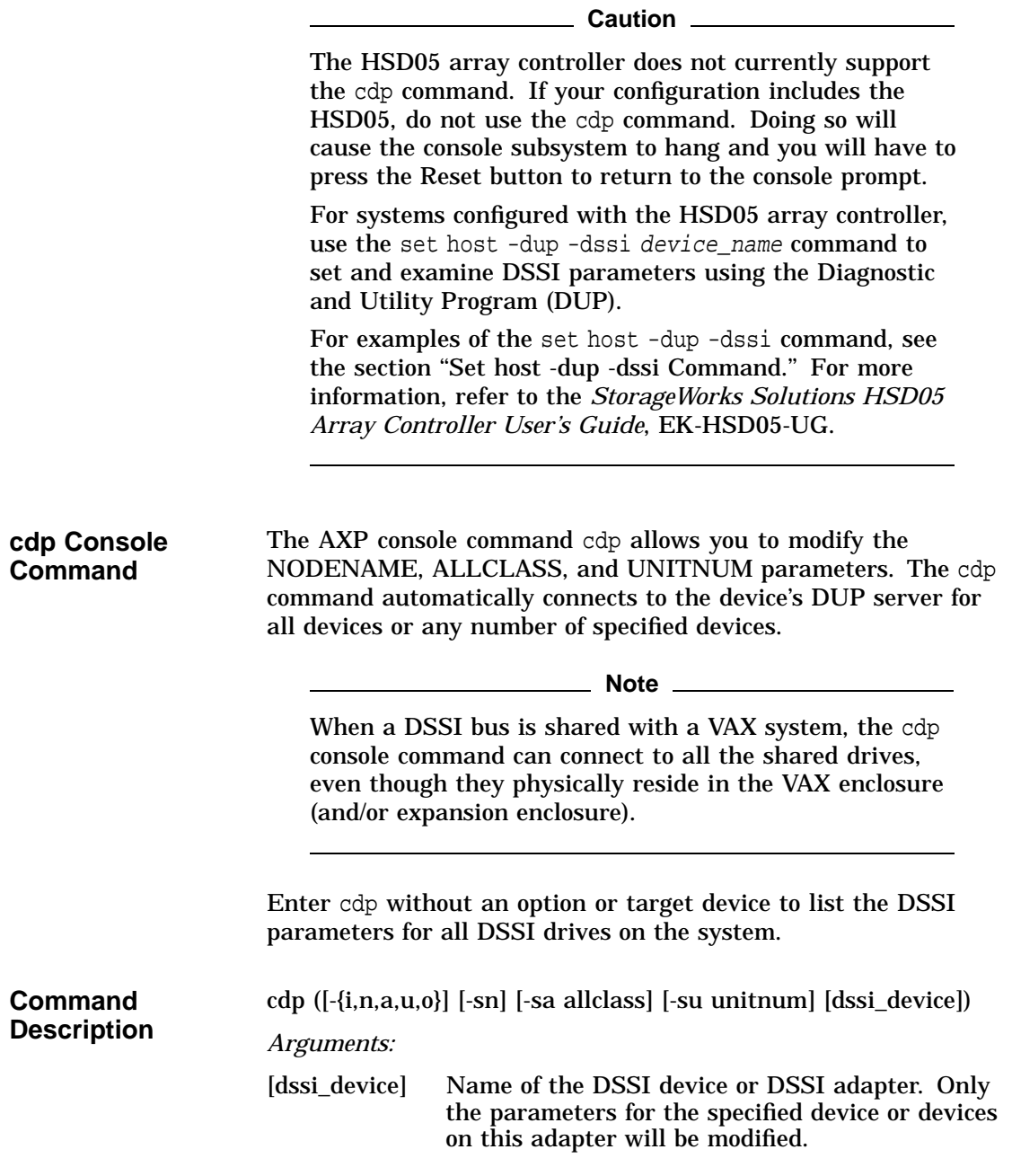

*Options:*

>>> cdp

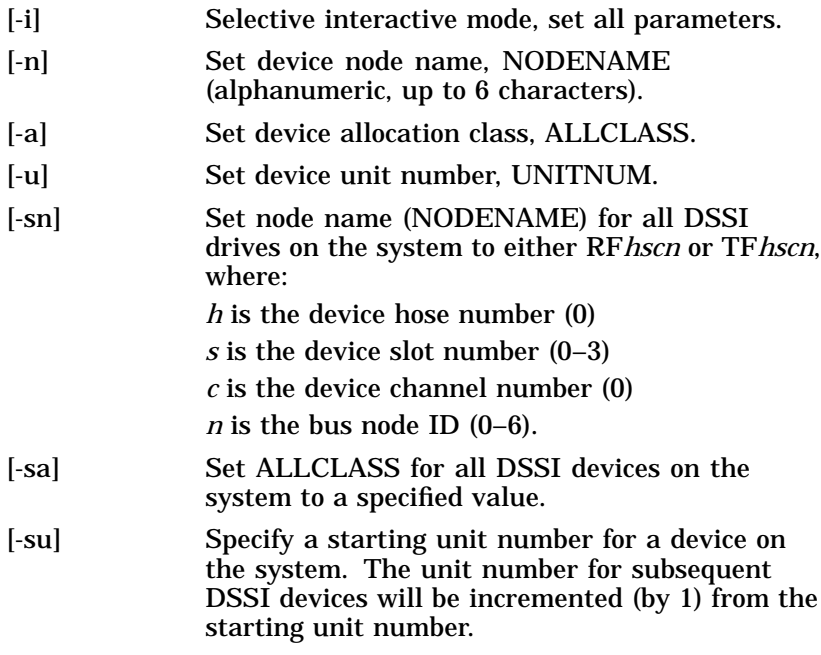

A sample display of DSSI device information using the cdp command is shown below:

**DSSI Parameters Displayed Using cdp**

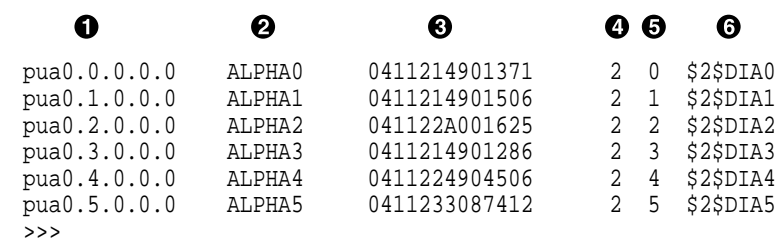

- **1** Storage adapter device name
- **@** Node name (NODENAME)
- **6** System ID (SYSTEMID) modified during warm swap
- $\bullet$  Allocation class (ALLCLASS)
- **6** Unit number (UNITNUM)

 $\odot$  Operating system device name

**cdp Example** In the following example:

- The unit numbers for drives on DSSI buses B, C, and D are changed to avoid duplicate unit numbers. Bus B is given unit numbers starting with 10; Bus C starting with 20; and Bus D starting with 30.
- The allocation class for all drives is changed to 1.
- Drive dub0 is given the new node name, SYSTEM.

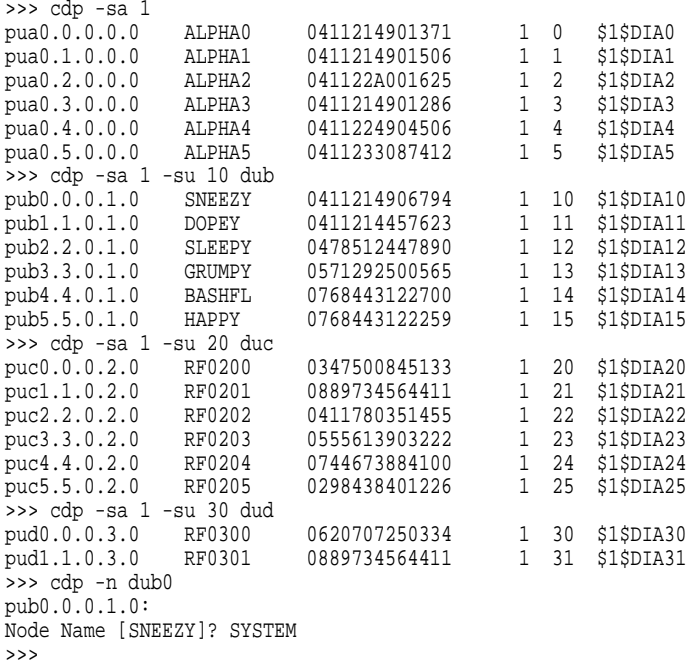

**show device Command**

The show device command displays information for all DSSI and SCSI devices in the system.

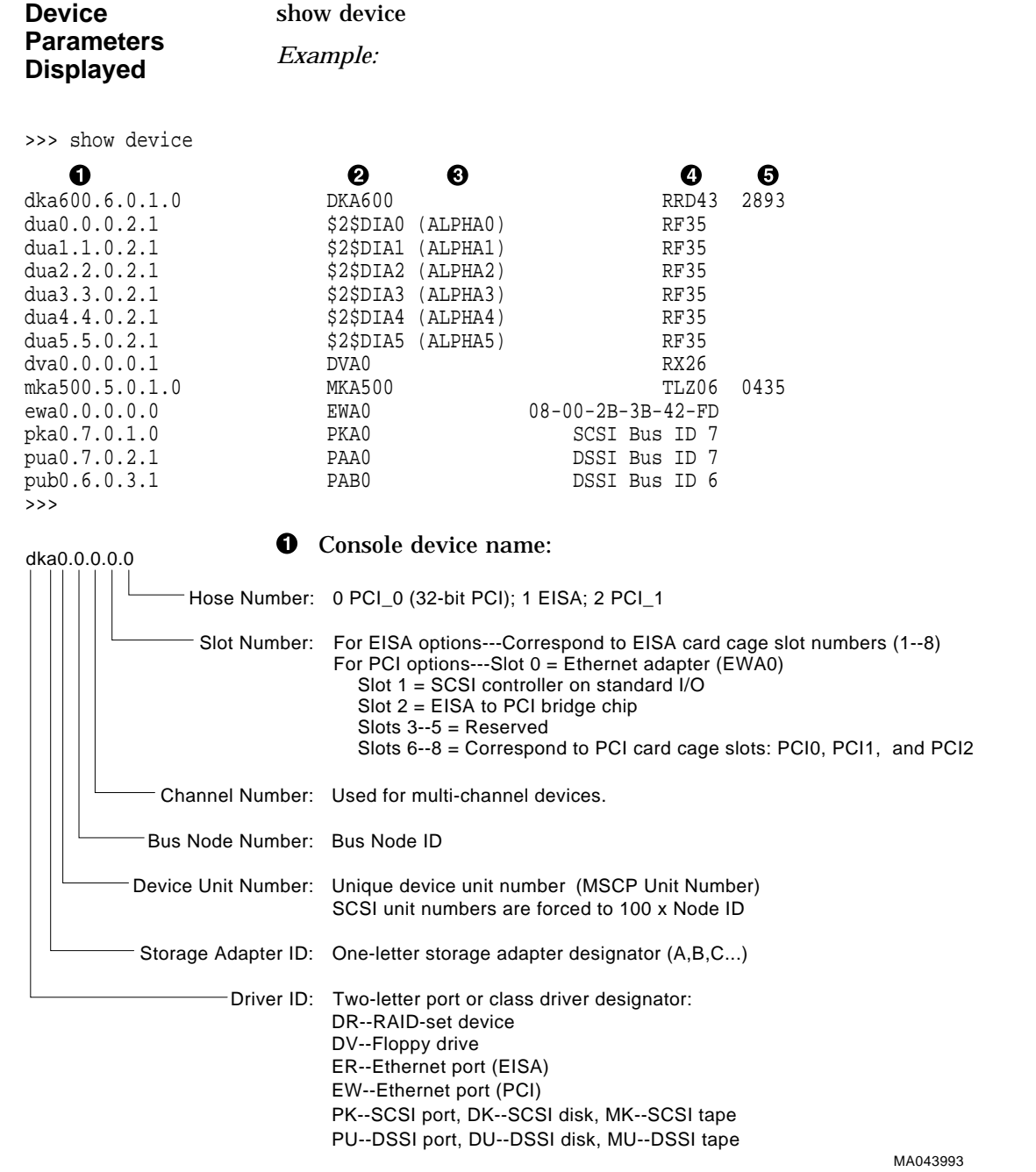

DSSI Device Parameters **2–5**

 $\Theta$  Operating system device name:

• For an allocation class of zero: NODENAME\$DIA*u* NODENAME is a unique node name and *u* is the unit number. For example, R7BUCC\$DIA0.

• For a nonzero allocation class:

\$ALLCLASS\$DIA*u*

ALLCLASS is the allocation class for the system and devices, and *u* is a unique unit number. For example, \$1\$DIA0.

- $\odot$  Node name (alphanumeric, up to 6 characters)
- **4** Device type
- **6** Firmware version (if known)

**set host -dup -dssi Command** The set host -dup -dssi device\_name command allows you to enter the DUP server utility for a specified device. Through the DUP server utility, you can set and examine DSSI parameters for the specified device. This command must be used in place of the cdp command for systems using the HSD05 array controller.

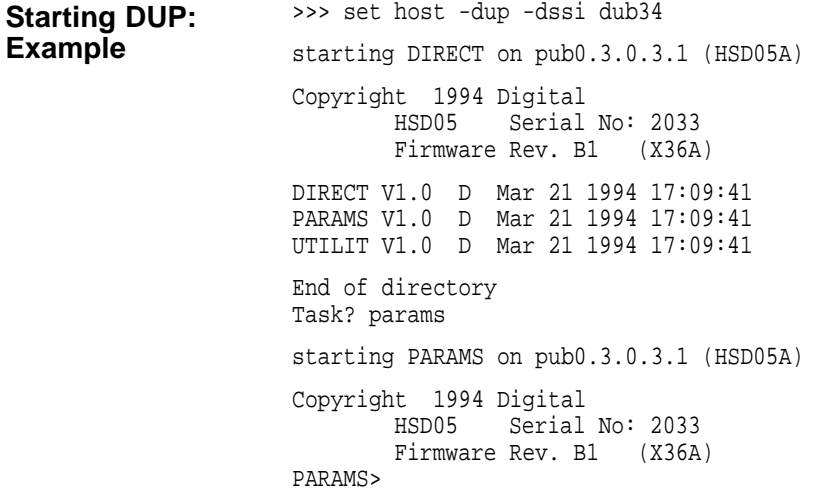

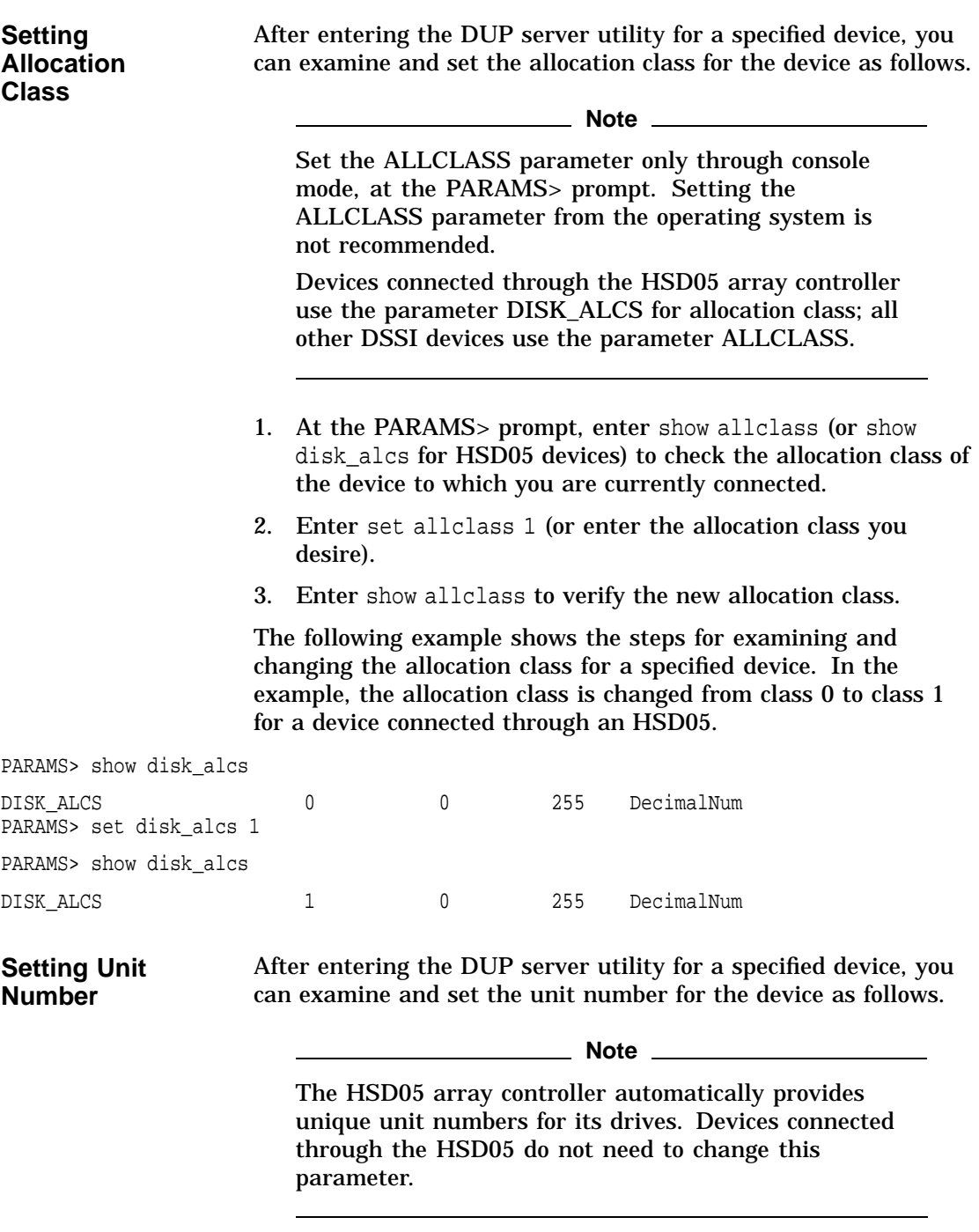

- 1. At the PARAMS> prompt, enter show unitnum to check the unit number of the device to which you are currently connected.
- 2. Enter set unitnum 10 (or enter the unit number you desire).
- 3. Enter set forceuni 0 to override the default unit number value supplied by the bus node ID plug.
- 4. Enter show unitnum to verify the new unit number.
- 5. Enter show forceuni to verify that the current value for the FORCEUNI parameter is 0.
- 6. Label the device with its unit number, using the unit number labels shipped with your system.

The following example shows the steps for changing the unit number of a specified device from number 0 to number 10.

PARAMS>show unitnum

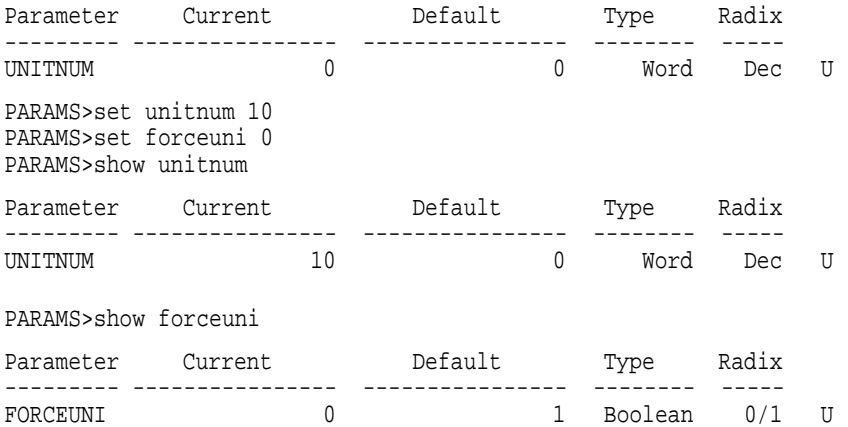

### **Setting Node Name**

After entering the DUP server utility for a specified device, you can examine and set the node name for the device as follows.

- 1. At the PARAMS> prompt, enter show nodename to check the node name of the device to which you are currently connected.
- 2. Enter set nodename sysdsk (or enter the desired alphanumeric node name of up to eight characters).
- 3. Enter show nodename to verify the new node name.

The following example shows the steps for changing the node name of a specified device from the factory-supplied name to SYSDSK.

PARAMS>show nodename

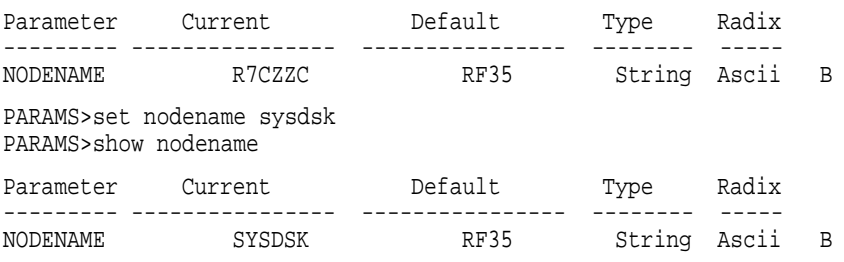

**Exiting the DUP Server Utility** After you have finished setting and examining DSSI device parameters for a specified device, enter the write command at the PARAMS> prompt to save the device parameters you have changed using the SET command. The changes are recorded to nonvolatile memory.

**Note**

If you have set host to devices connected through the HSD05 array controller, you must enter the restart command, and then press the Reset button or enter the init command for the new parameters to take effect.

If you have changed the allocation class or node name of a device, the DUP server utility will ask you to initialize the controller. Answer Yes (Y) to allow the changes to be recorded and to exit the DUP server utility.

```
PARAMS>write
Changes require controller initialization, ok? [Y/(N)] Y
Stopping DUP server...
>>>
```
If you have not changed the allocation class or node name, enter the exit command at the PARAMS> prompt to exit the DUP server utility for the specified device.

**Note**

You must repeat the procedures in this step for each device for which you want to change parameters.

### **DSSI Device Parameters**

**Principal Parameters** Five principal parameters are associated with each DSSI device:

- Bus node ID
- ALLCLASS (DISK\_ALCS for devices connected through the HSD05 controller)
- UNITNUM
- NODENAME
- **SYSTEMID**

#### **Parameter Descriptions Bus Node ID**

The bus node ID parameter for DSSI storage devices is provided by the bus node ID plug on the front panel of the storage compartment. Each DSSI bus can support up to eight nodes, bus nodes 0–7. Each DSSI adapter, HSD05 array controller, and each DSSI storage device count as a node. Hence, in a single-system configuration, a DSSI bus can support up to seven devices, bus nodes 0–6 (with node 7 reserved for the adapter); in a two-system DSSI VMScluster configuration, up to six devices, 0–5 (with nodes 6 and 7 reserved for the adapters); in a threesystem DSSI VMScluster configuration, up to five devices, 0–4 (with nodes 5, 6, and 7 reserved for the adapters).

**Note**

Drives connected through the HSD05 array controller do not count as DSSI nodes; thus, using multiple HDS05

DSSI Device Parameters

controllers, up to 36 SCSI drives can be configured in a two-system DSSI VMScluster.

The bus node ID for the KFESA host adapter is set using the EISA Configuration Utility (ECU). The bus node ID for the HDS05 array controller is set by switches on the HSD05 controller module board.

**ALLCLASS**

#### **Note**

For devices off the HSD05 array controller, this parameter is called DISK\_ALCS.

The ALLCLASS parameter determines the device allocation class. The allocation class is a numeric value from 0–255 that is used by the OpenVMS AXP operating system to derive a path-independent name for multiple access paths to the same device. The ALLCLASS firmware parameter corresponds to the OpenVMS AXP IOGEN parameter ALLOCLASS.

DSSI devices are shipped from the factory with a default allocation class of zero.

Use the cdp command to examine and modify the ALLCLASS parameter. Systems using the HSD05 array controller must use the set host -dup -dssi device\_name command.

**Note**

Each device to be served to a cluster must have a nonzero allocation class that matches the allocation class of the system.

Refer to *VMScluster Systems for OpenVMS* for rules on specifying allocation class values.

DSSI Device Parameters

#### **UNITNUM**

The UNITNUM parameter determines the unit number of the device. By default, the device unit number is supplied by the bus node ID plug on the front panel of the storage compartment.

**Note**

Systems using multiple DSSI buses require that the default values be replaced with unique unit numbers. See the section ''How OpenVMS AXP Uses the DSSI Device Parameters .''

To set unit numbers and override the default values, use the cdp console command to supply values to the UNITNUM parameter.

**Note**

Devices connected through the HSD05 array controller are automatically assigned unique unit numbers.

### **NODENAME**

The NODENAME parameter allows each device to have an alphanumeric node name of up to six characters. DSSI devices are shipped from the factory with a unique identifier, such as R7CZZC, R7ALUC, and so on. You can provide your own node name, keep the factory-supplied node names, or use the cdp console command to supply node names that relate to the device name conventions for AXP systems. Systems using the HSD05 array controller must use the set host -dup -dssi device\_name command.

#### **SYSTEMID**

The SYSTEMID parameter provides a number that uniquely identifies the device to the operating system. This parameter is modified when you replace a device using warm-swapping procedures. The SYSTEMID parameter is changed using the console command: set host -dup -task -params device name. How OpenVMS AXP Uses the DSSI Device Parameters

# **How OpenVMS AXP Uses the DSSI Device Parameters**

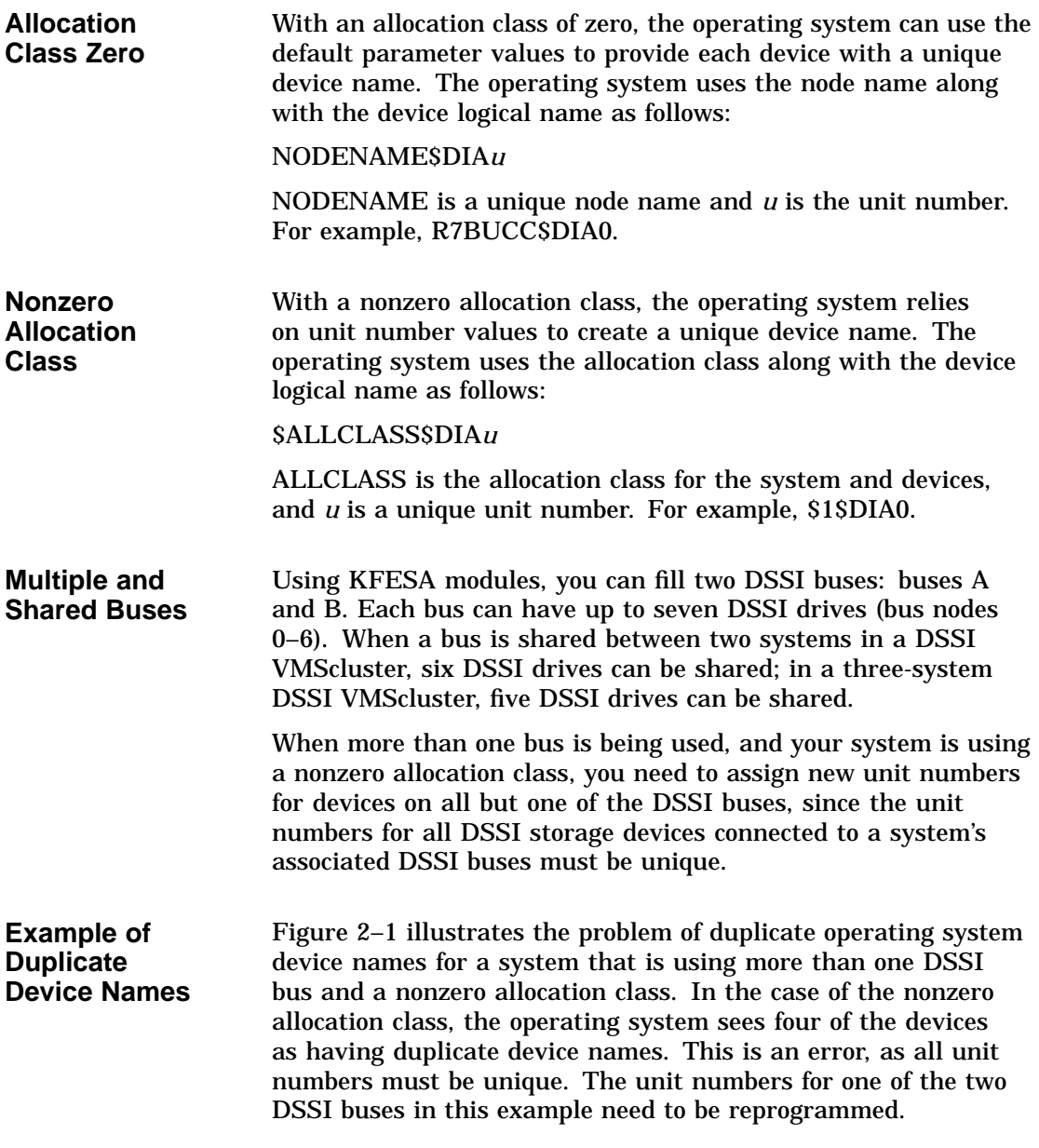

How OpenVMS AXP Uses the DSSI Device Parameters

### **Figure 2–1 How OpenVMS Sees Unit Numbers for DSSI Devices**

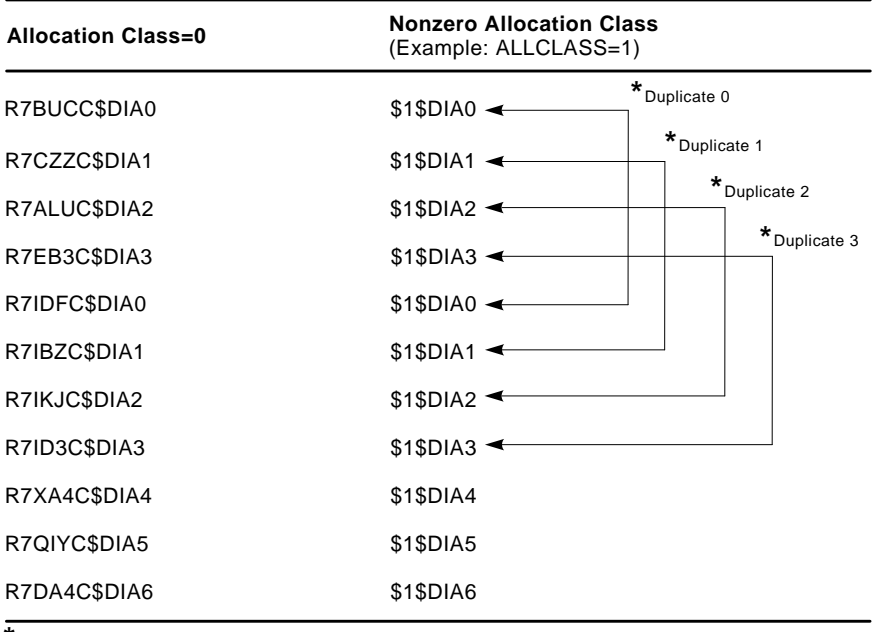

Nonzero allocation class examples with an asterisk indicate duplicate device names. For one of the DSSI buses, the unit numbers need to be reprogrammed to avoid this error. **\***

LJ-02063-TI0

# **3 Troubleshooting**

# **Troubleshooting Procedure**

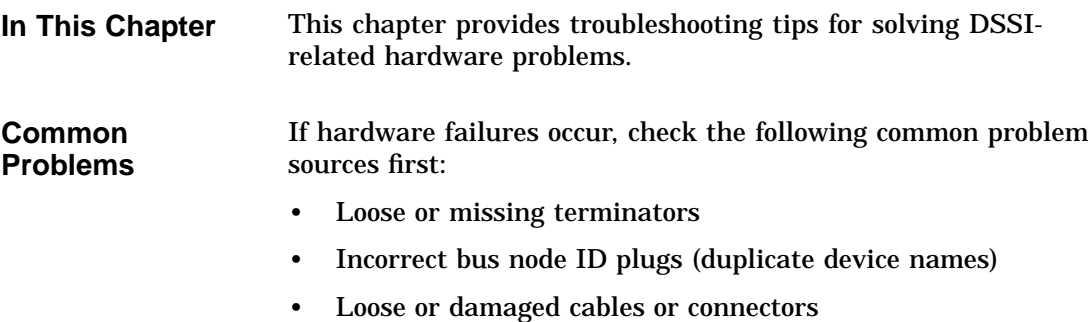

Troubleshooting Procedure

| <b>Symptoms</b> | Table 3–1 lists symptoms and corrective action for possible |
|-----------------|-------------------------------------------------------------|
| and Corrective  | problems.                                                   |
| Action          |                                                             |

**Table 3–1 DSSI Hardware Installation Troubleshooting**

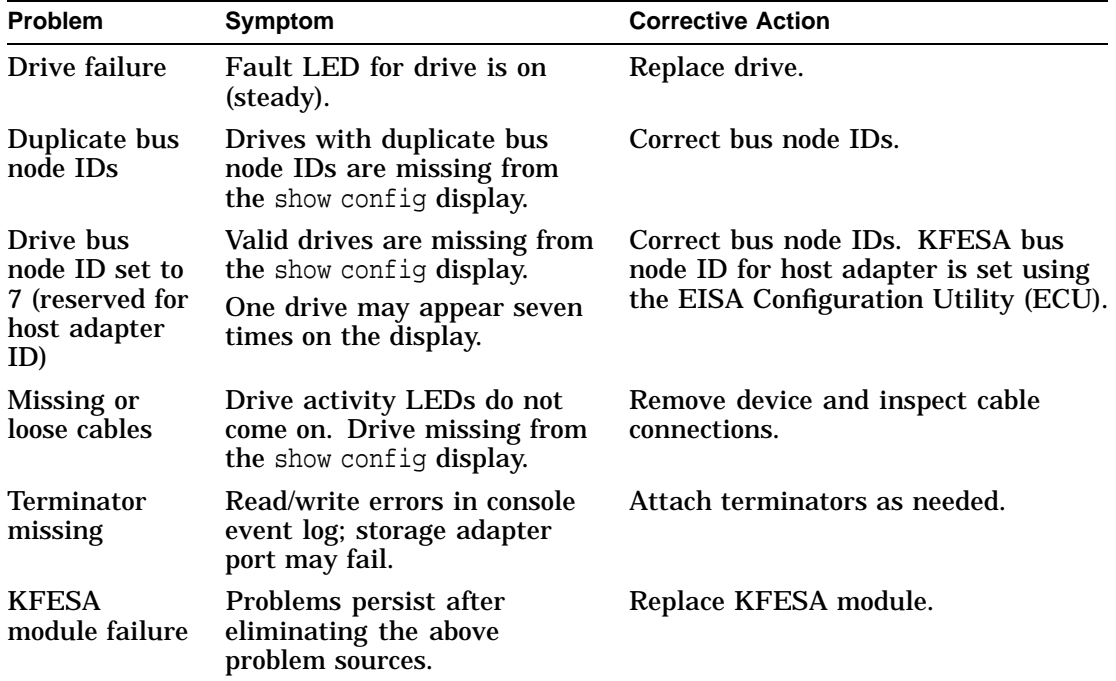

# **A KFESA Specifications**

# **KFESA DSSI Adapter Specifications**

**Lengths of Interconnects** Table A–1 gives the maximum electrical lengths of KFESA-based DSSI interconnects with single and dual connectors.

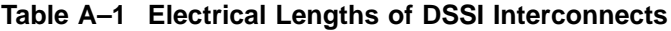

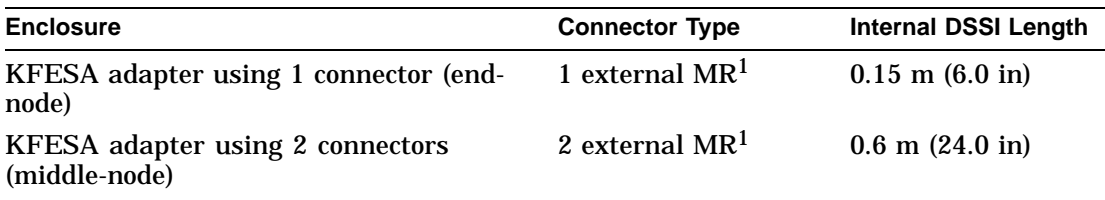

<sup>1</sup>MR is a midrange or micro ribbon style shielded connector used for bulkhead mounting. This connector mates with MR only.

**DSSI Adapter Characteristics** Table A–2 provides adapter information for AXP supported adapters.

KFESA DSSI Adapter Specifications

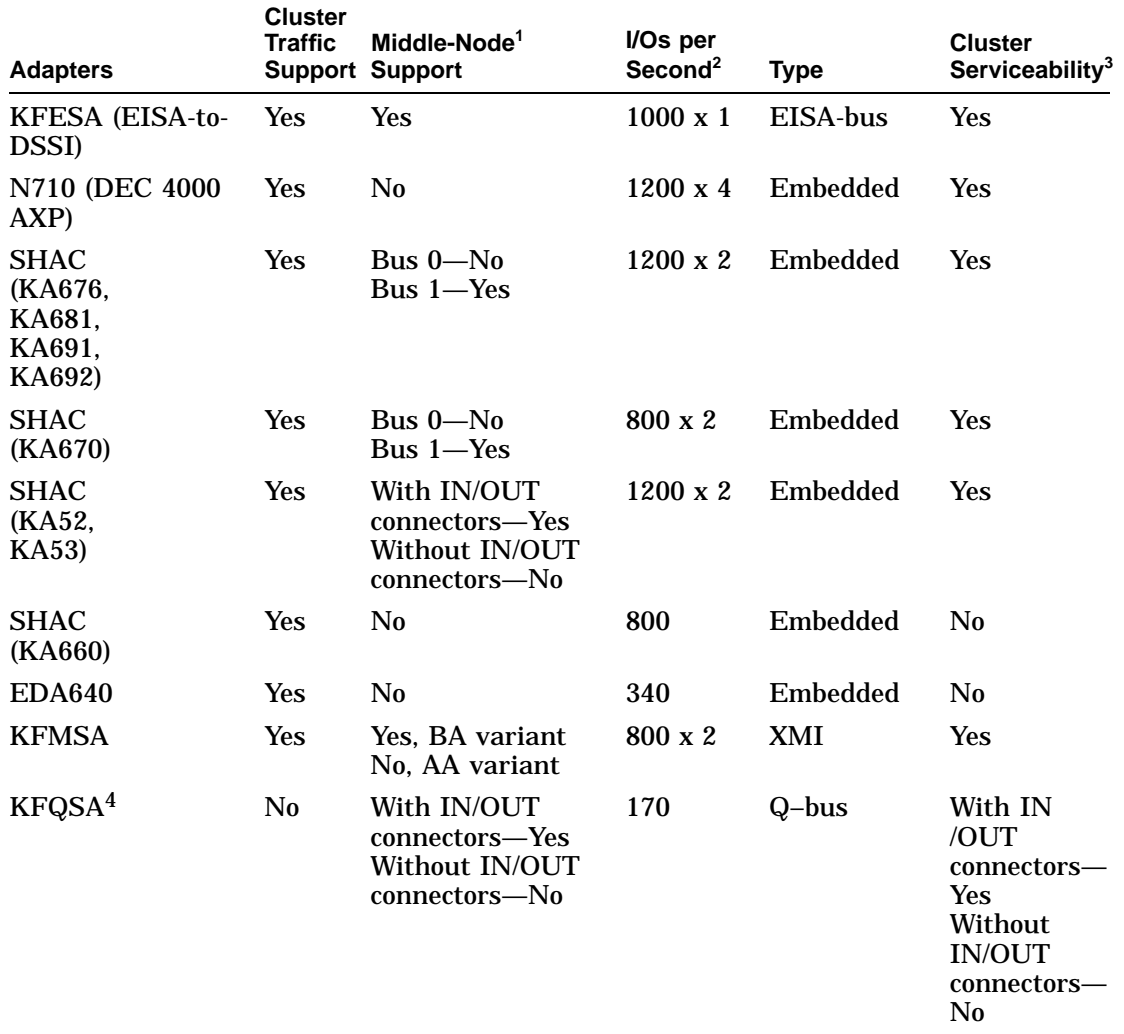

### **Table A–2 DSSI Adapter Characteristics for AXP Supported Adapters**

 $1$ Middle nodes do not contain embedded DSSI termination, and thus support more than two hosts on their DSSI bus.

2Throughput is per DSSI bus. Total throughput may be less than the sum.

3Cluster serviceability refers to the ability to service the adapter without violating DSSI bus termination. 4DEC 4000 CPUs cannot coexist on a DSSI with the KFQSA adapter.

### KFESA DSSI Adapter Specifications

**Power Requirements** Table A–3 provides the power requirements for the KFESA module.

**Table A–3 KFESA Power Requirements**

| <b>Module</b>                   | 3.3V         |               | 5.1V +12V -12V |          | Watts |
|---------------------------------|--------------|---------------|----------------|----------|-------|
| <b>KFESA</b> (EISA-to-<br>DSSI) | $\mathbf{0}$ | $2.0\qquad$ 0 |                | $\Omega$ | 10.2  |

# **Index**

# **A**

ALLCLASS parameter, 2–11 Allocation class, using set host, 2–7

# **C**

cdp command, 2–2 Console commands cdp, 2–2 set host -dup, 2–12 set host -dup -dssi, 2–6 show device, 2–4 Console device name, 2–5

# **D**

DISK\_ALCS parameter, 2–11 DSSI adapter characteristics, A–1 DSSI bus electrical lengths by enclosure, A–1 DSSI device name example of duplicate names, 2–13 DSSI device parameters defined, 2–10 function of, 2–10 list of, 2–10 modifying, 2–2 reprogramming, 2–13 use by OpenVMS AXP, 2–13 DSSI nodes, 1–1 DUP server utility, 2–12 exiting, 2–9

## **E**

Enclosures bus lengths, A–1

## **H**

HSD05 array controller, 2–2

# **K**

KFESA power requirements, A–3

# **N**

Node name, setting with set host, 2–8 NODENAME parameter, 2–12

## **S**

set host -dup command, 2–6, 2–12 show device command, 2–4 Storage parameters described, 2–10 examining, 2–4 examining with set host, 2–6 use by OpenVMS, 2–13 SYSTEMID parameter, 2–12

**T**

Troubleshooting, 3–1

## **U**

Unit number labels, 2–8 Unit number, setting with set host, 2–7 UNITNUM parameter, 2–12

## **How to Order Additional Documentation**

### **Technical Support**

If you need help deciding which documentation best meets your needs, call 800-DIGITAL (800-344-4825) and press 2 for technical assistance.

### **Electronic Orders**

If you wish to place an order through your account at the Electronic Store, dial 800-234-1998, using a modem set to 2400- or 9600-baud. You must be using a VT terminal or terminal emulator set at 8 bits, no parity. If you need assistance using the Electronic Store, call 800-DIGITAL (800-344-4825) and ask for an Electronic Store specialist.

### **Telephone and Direct Mail Orders**

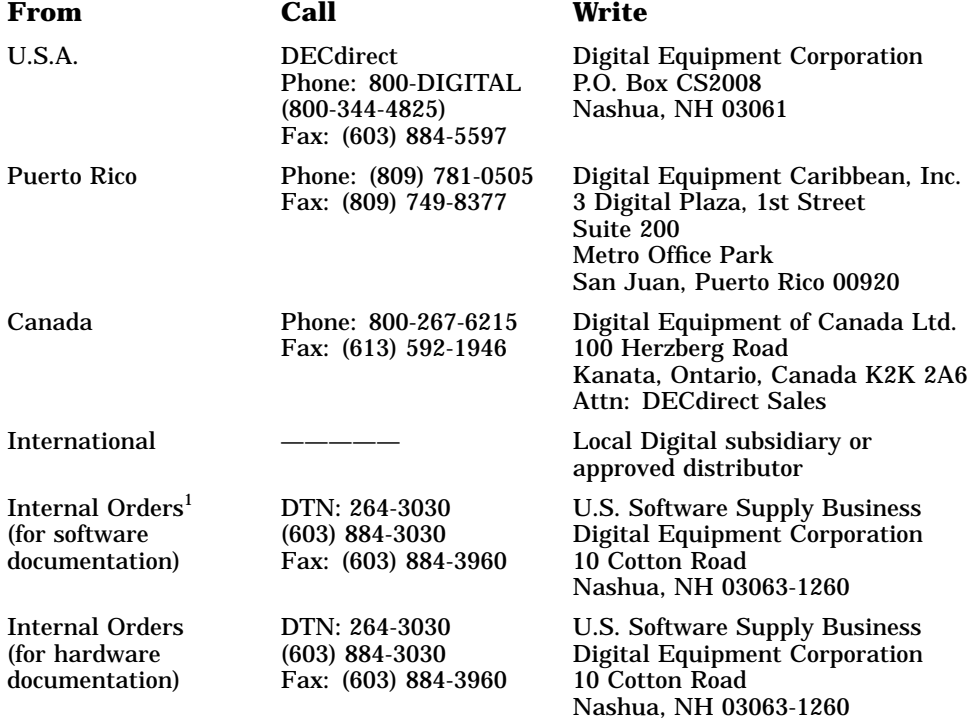

1Call to request an Internal Software Order Form (EN–01740–07).

### **Reader's Comments KEESA DSSI Adapter**

# **Installation and User's Guide**

EK–KFESA–OP. A01

Your comments and suggestions help us improve the quality of our publications. Thank you for your assistance.

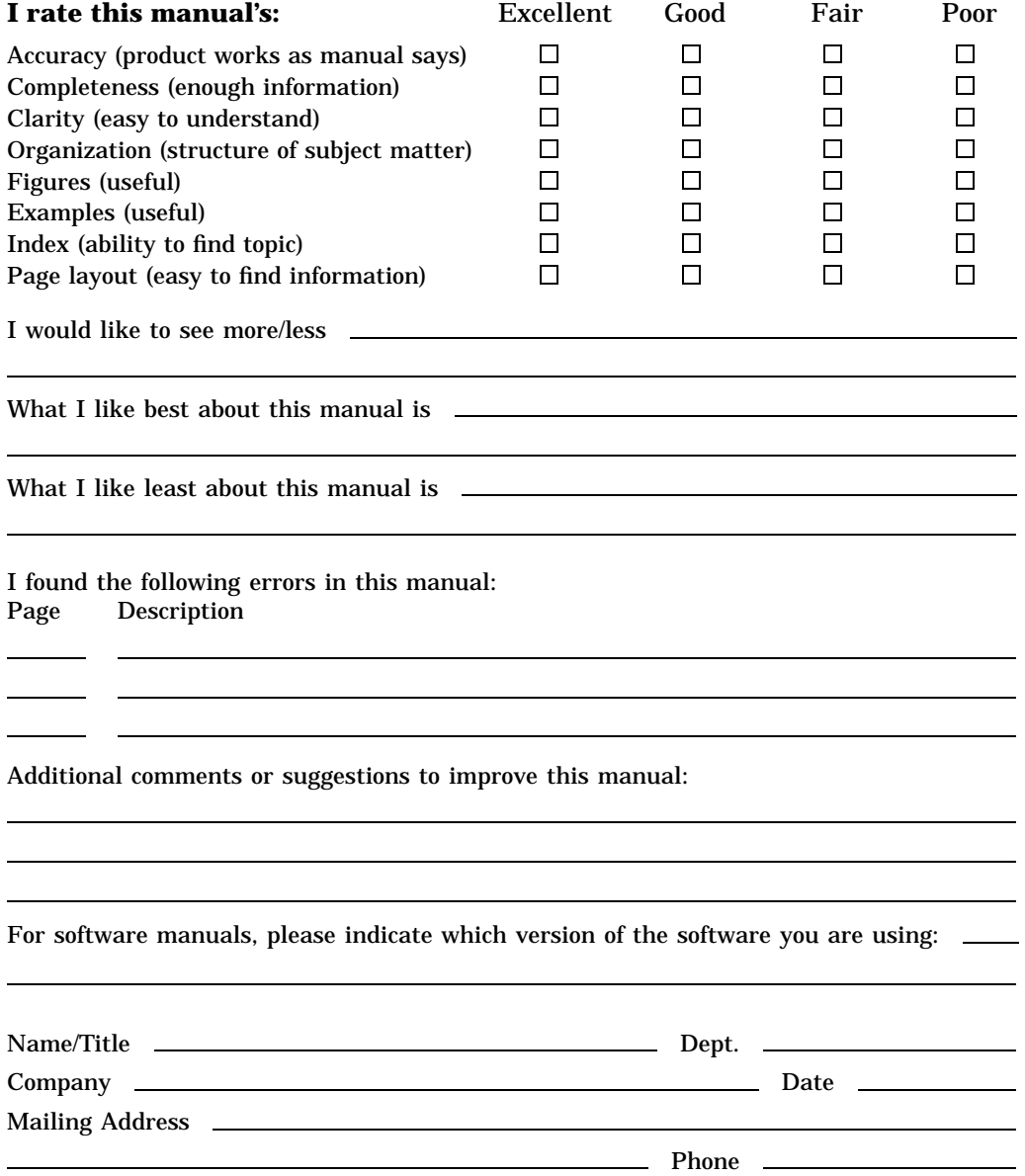

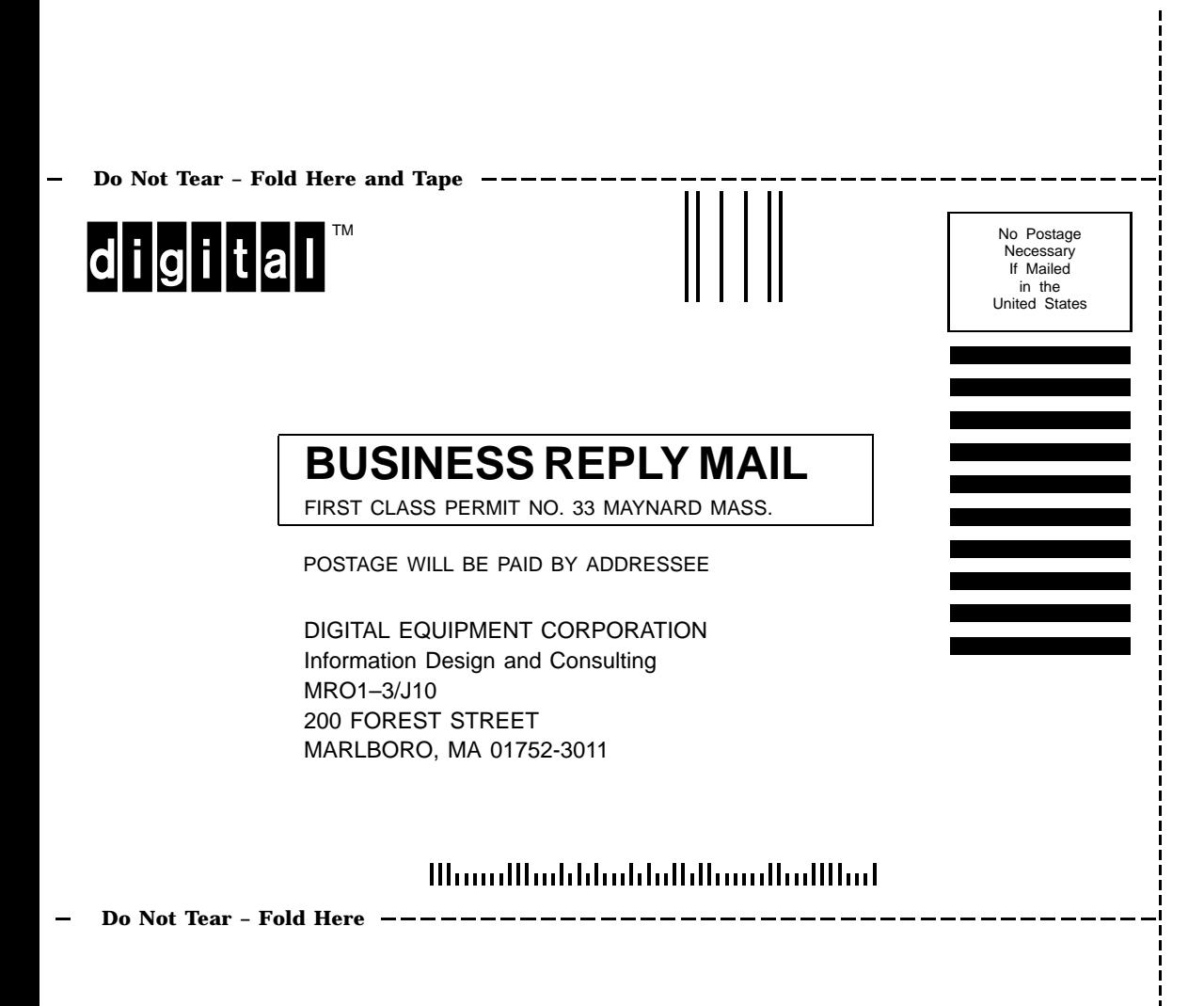